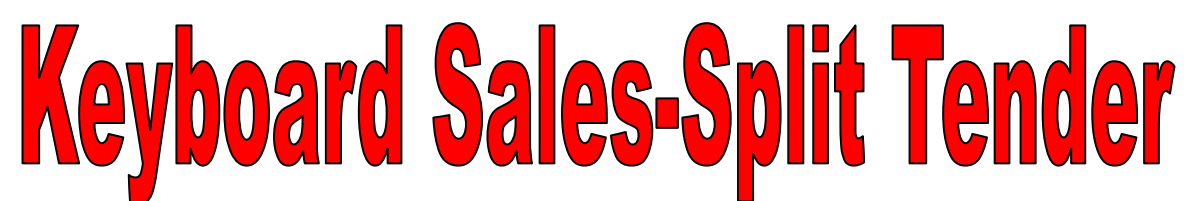

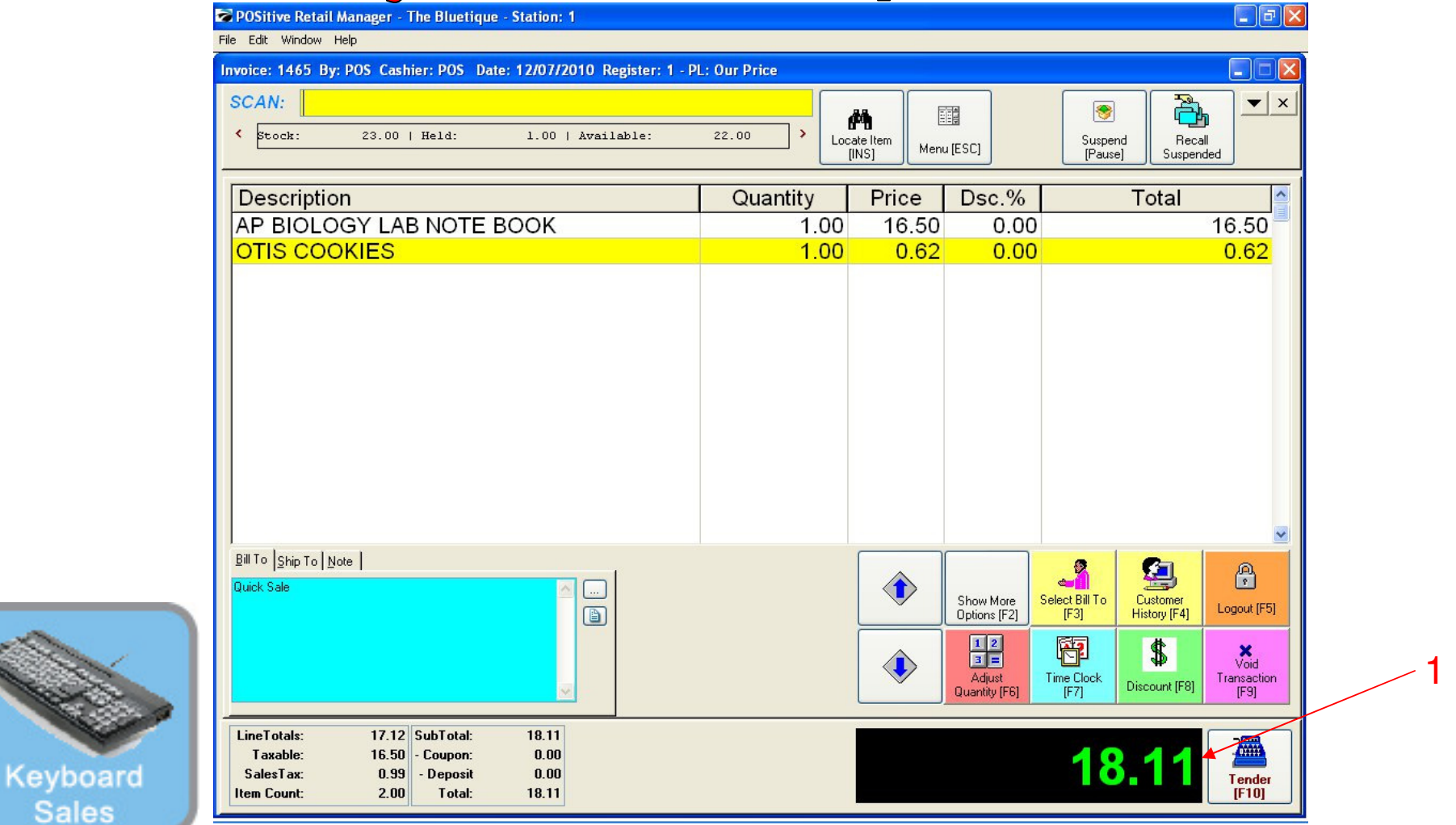

## On the Register Sales Screen...

Once all the inventory items have been scanned, or hot-button keyed in, etc…..

1. The Sale Total due will display on the screen in green (see lower right)

2. Cashier should announce to the customer, the total \$\$ amount of the sale.

 (NOTE: The Display Pole will not show the Total \$\$ due, until you move to the tender screen. The Dual Monitor Display will show total due.)

**Sales** 

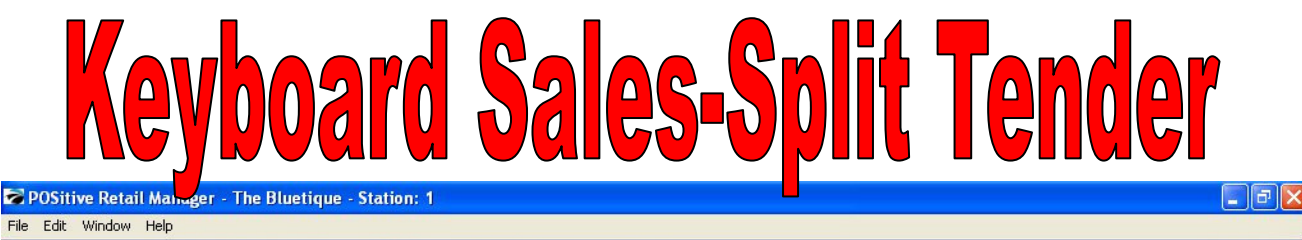

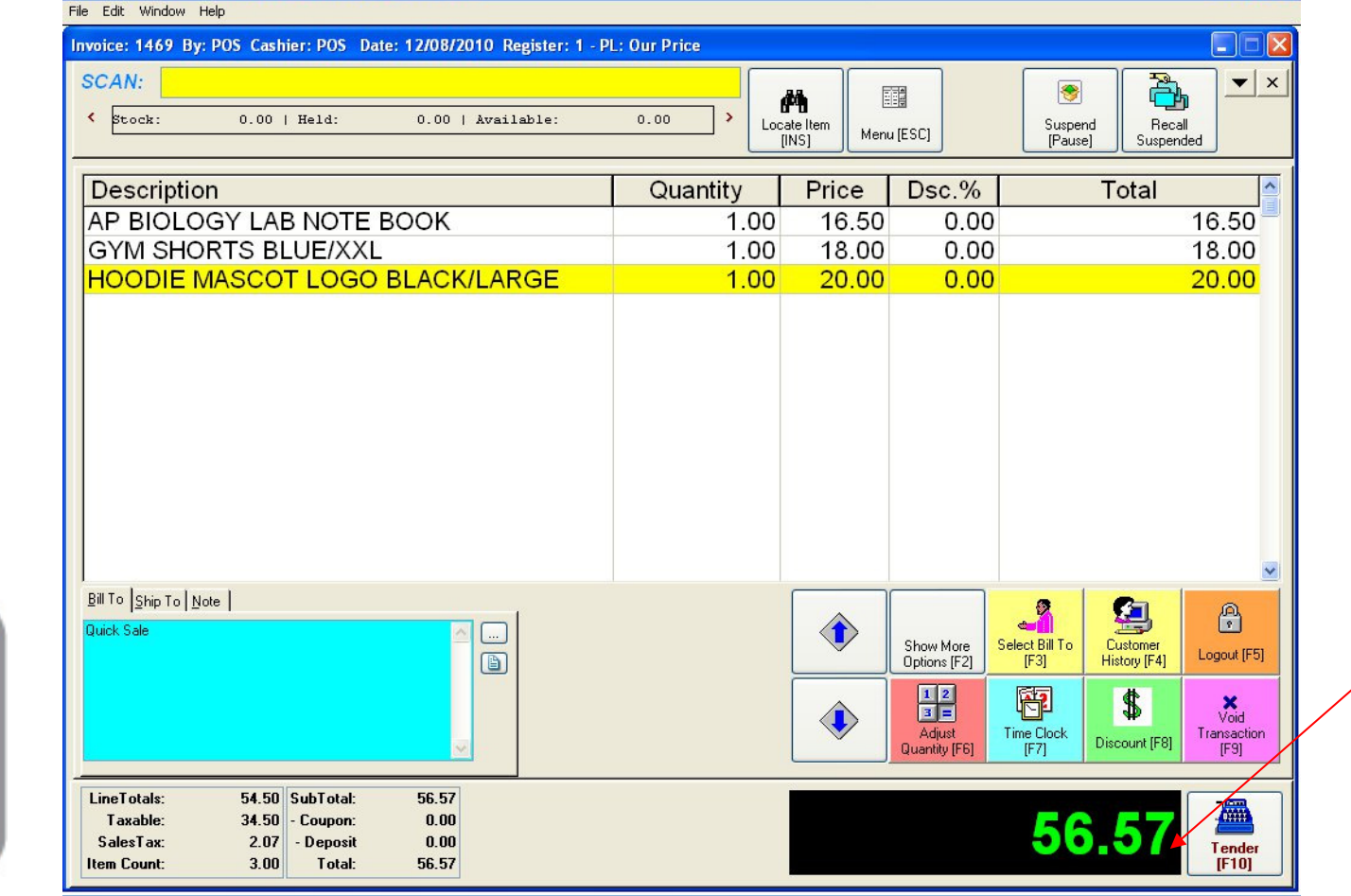

1

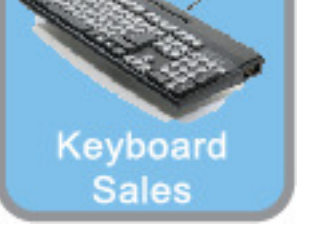

## **On the Register Sales Screen**

- 1. Once all the Inventory items have been scanned, hot-button keyed in, etc….
- 2. The Sale total due is displayed..
- 3. Ask the customer what tender type do they wish to use?
- 4. If they want to use 2 tenders (example: Cash & Check, Giftcard & Cash), choose the [F10] keyboard button., Instead of selecting a Tender hot key.

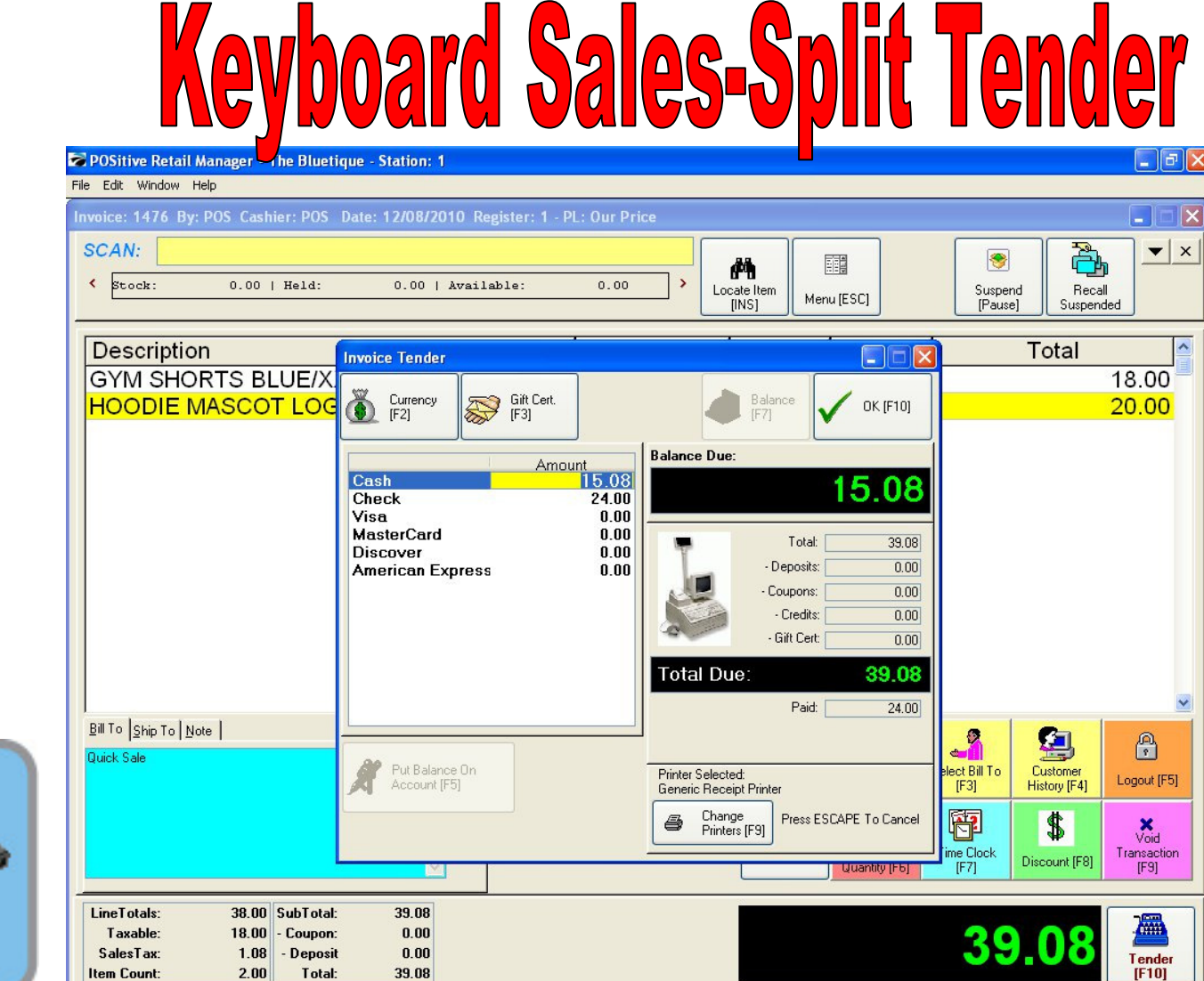

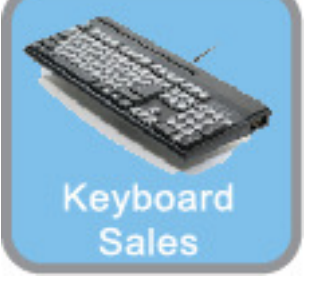

## **A Tender Screen will pop up over the Invoice Screen with no Specific Tender Highlighted**

- To select partial cash tender, choose the keyboard enter key and type in the amount. The undistributed Balance Due will show to the right.
- By Default, the Total \$\$ amount of the sale will populate the selected Tender.
- Using the numeric keys, you may enter a different dollar value. (less or higher than Total due)
- If you enter an amount less than the Total, you will have to select another Tender to complete sale. A split Tender is when 2 or more Tender types are used to complete a sale
- If you select an amount more than the Total, choose the ENTER button on your keyboard.The Cash Drawer will open upon the completion of the sale

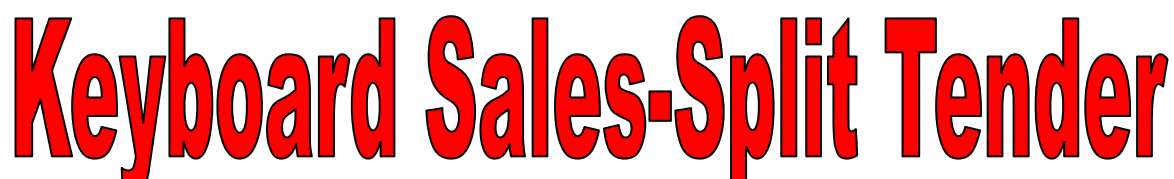

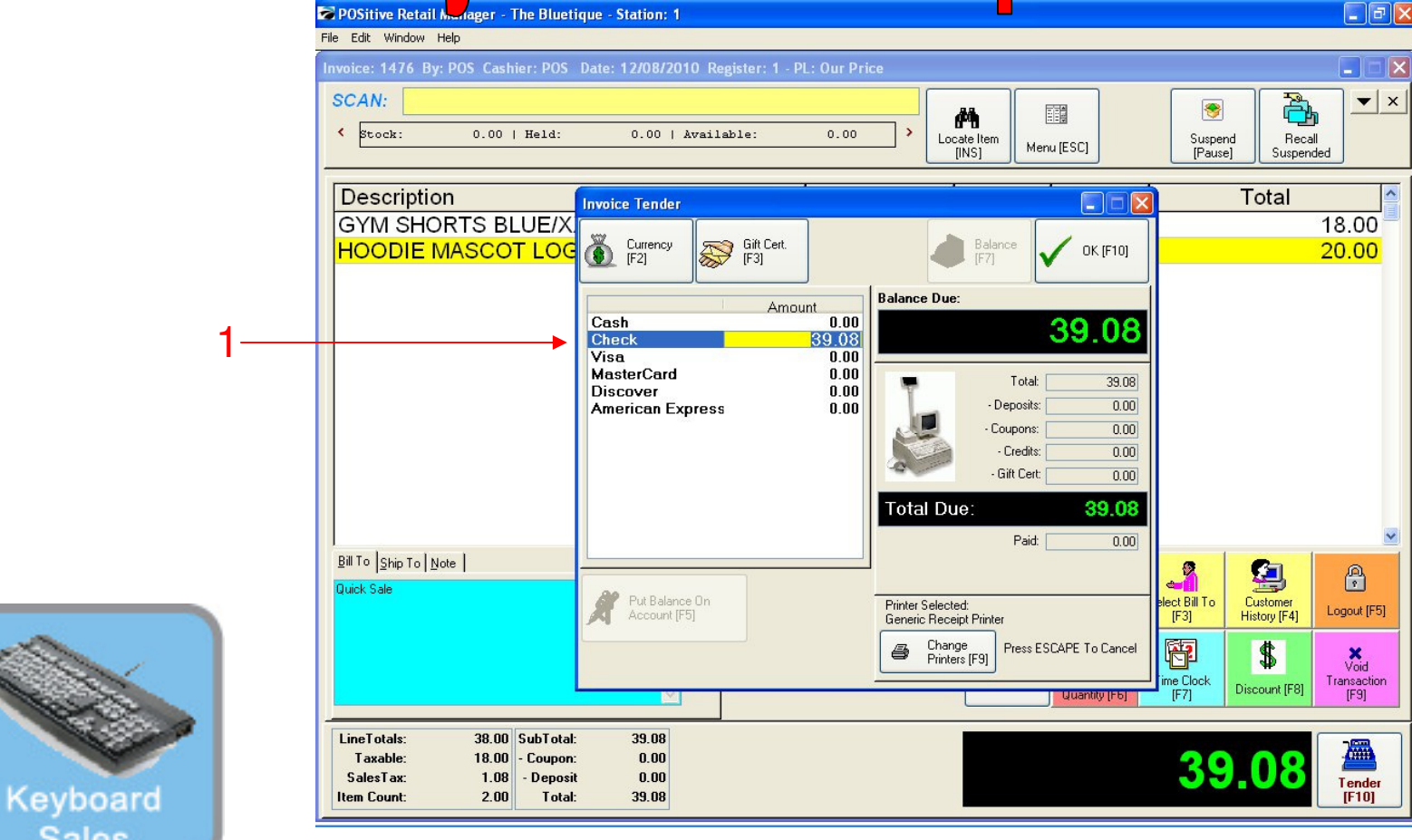

**Sales Assume the customer does not have enough in their check-book and wishes to split-pay** 

**with check and cash (Split tender).** This could also occur with Gift cards and cash to make up a balance due.

**Always enter the CHECK tender first** 

1. When using the Check Total hot key, POS will default the total check dollar amount. (\$39.08)

**2. You will need to manually enter the check amount first. (try entering: \$24.00)**

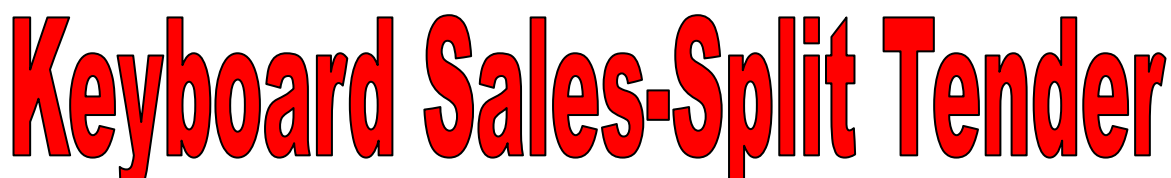

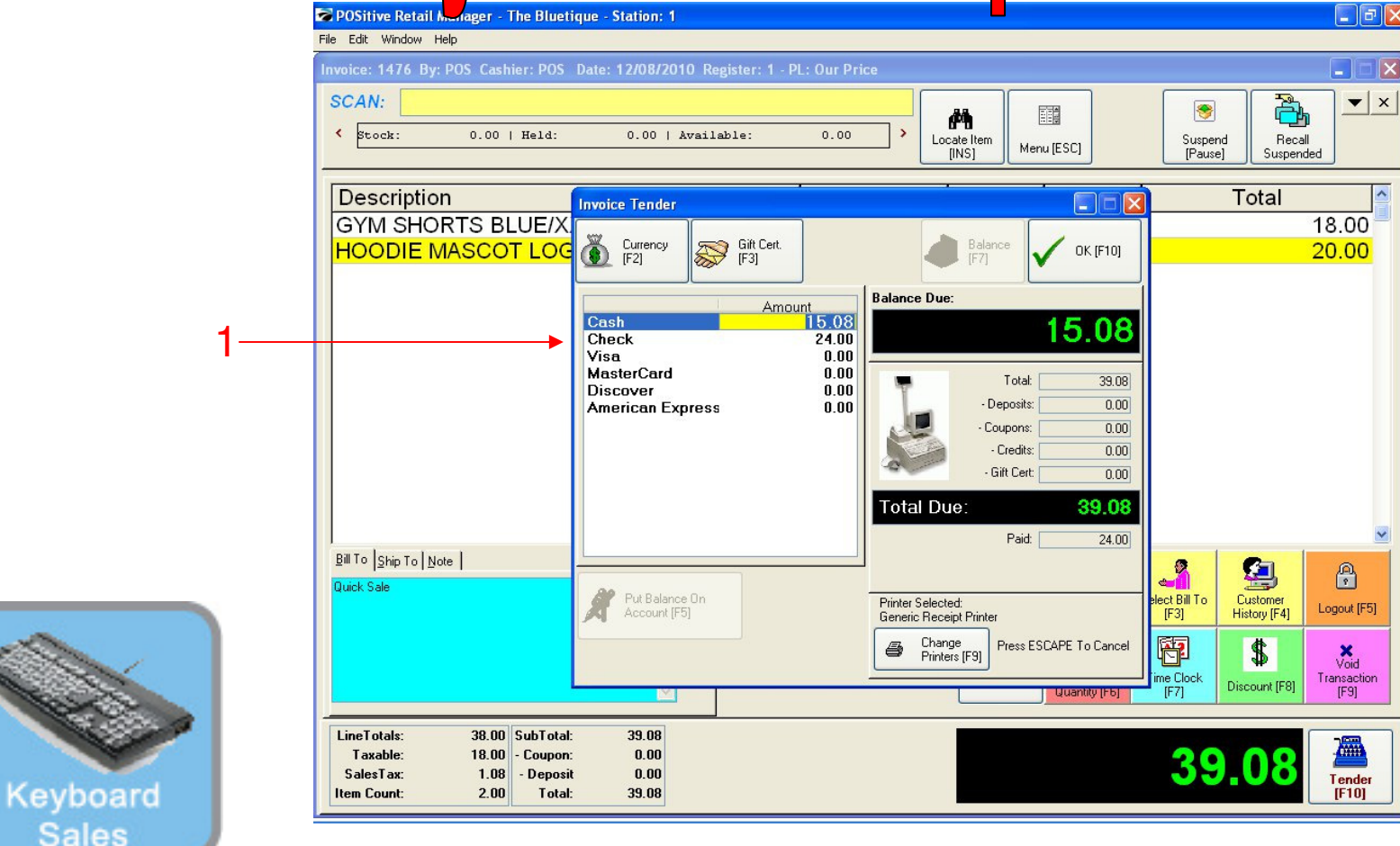

1. **After entering the check amount to be tendered (\$24.00)** ...**the BALANCE DUE: is \$15.08**.

**2.** Using your **up arrow, keyboard button** go to the **cash tender line** and select the **ENTER button** on your keyboard the **BALANCE Amount DUE of \$17.00** will appear.

- **Choose Enter again and the Split Tender SALE will Complete.** 
	- **\$24.00 Check Total**
	- **\$17.00 Cash Total**

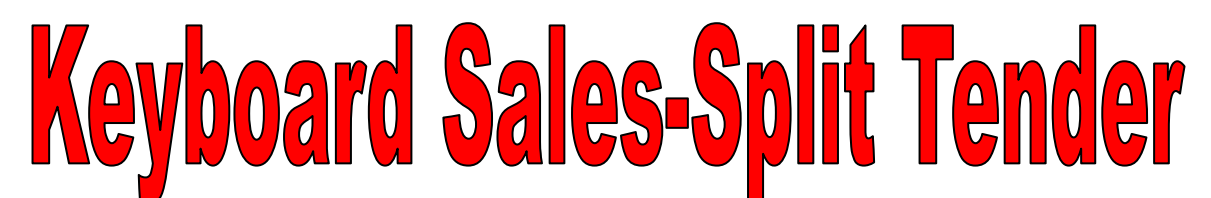

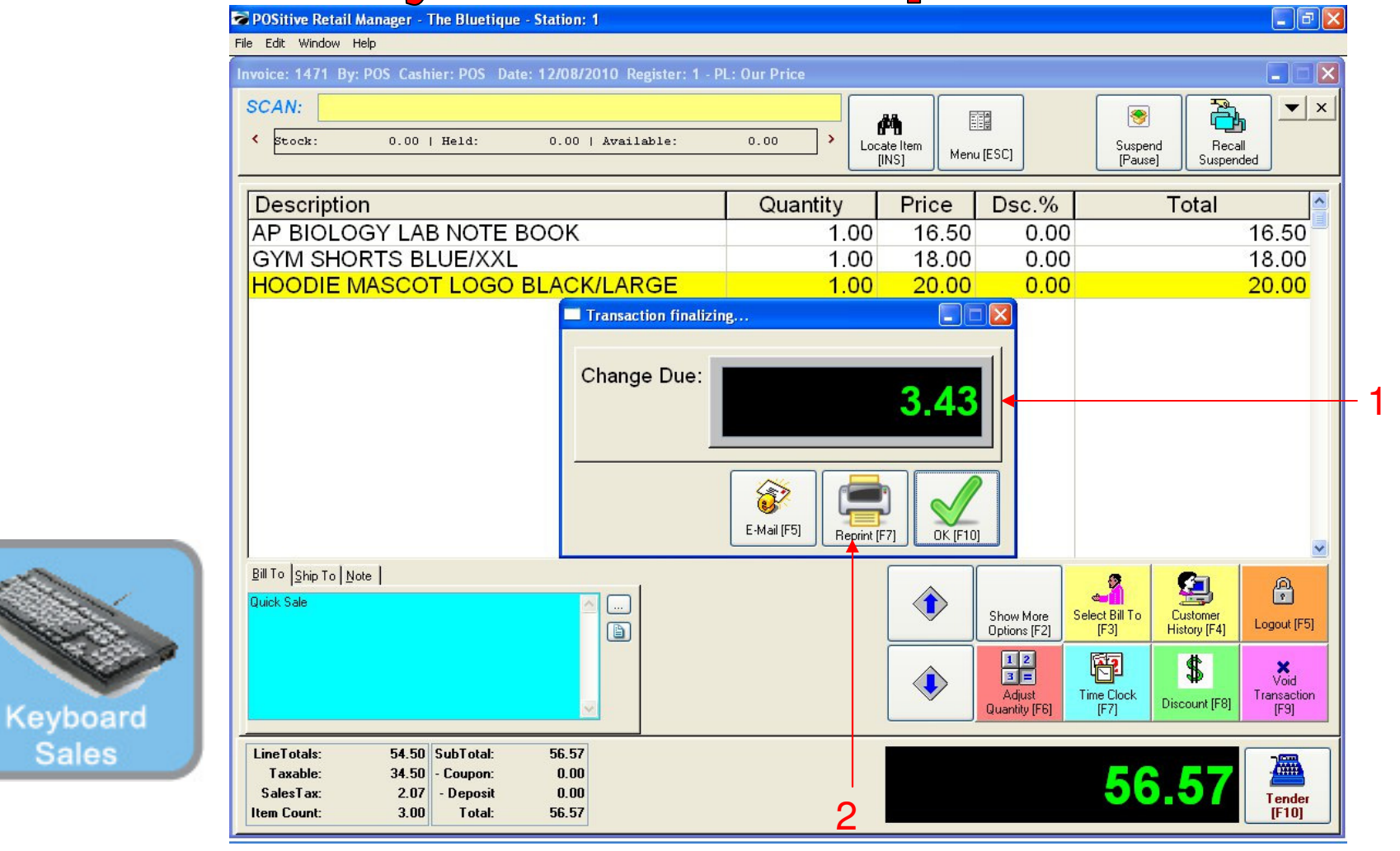

## **Once Enter is selected……**

1. A **Change Due** screen will appear listing any cash change to be given back to the customer.The cash drawer will open with a ringing sound clip. Remove the proper change and count back to the customer to complete the money handling process. Remember to Close the drawer. 2. If a receipt is required to be printed, choose the **[F7]** keyboard button.

• **Choose the ENTER or the [F10] button on your keyboard to move to the next sale**. **Congratulations, you have completed a POS Sales without using your mouse..!**

**Sales**